# **Scratch Junior en classe de CE2 et CM1**

#### **Au niveau des programmes :**

## $\triangleright$  Attendus de fin de pour le cycle 2

*Connaissances et compétences associées : (Se) repérer et (se) déplacer en utilisant des repères et des représentations.*

Coder et décoder pour prévoir, représenter et réaliser des déplacements dans des espaces familiers, sur un quadrillage, sur un écran.

### *Exemples de situations, d'activités et de ressources pour l'élève*

- Réaliser des déplacements dans l'espace et les coder pour qu'un autre élève puisse les reproduire.
- Produire des représentations d'un espace restreint et s'en servir pour communiquer des positions.
- Programmer les déplacements d'un robot ou ceux d'un personnage sur un écran.
- $\triangleright$  Attendus pour le cycle 3

# *Connaissances et compétences associées :* (Se) repérer et (se) déplacer dans l'espace en utilisant ou en élaborant des représentations

Programmer les déplacements d'un robot ou ceux d'un personnage sur un écran.

## *Exemples de situations, d'activités et de ressources pour l'élève*

- Situations donnant lieu à des repérages dans l'espace ou à la description, au codage ou au décodage de déplacements.
- Travailler avec de nouvelles ressources comme les systèmes d'information géographique, des logiciels d'initiation à la programmation…

### **Scratch Junior, c'est aussi pour :**

- Apprendre à prévoir, **anticiper** : en anticipant ce qui est demandé, les élèves construisent le sens et pourront reproduire plus efficacement le modèle présenté.
- Revenir en permanence sur son travail pour voir la **validation** possible, **rectifier**

### **Séance 1 : découvrir l'interface**

Présentation de l'objectif de la séance et découverte de la séance.

Consigne : *« Nous allons apprendre à programmer, que signifie pour vous « PROGRAMMER »* : recueil des propositions

« *Nous allons programmer un personnage, Scratch (*le montrer*) sur les tablettes* ».

- Montrer comment ouvrir Scratch Junior et ouvrir un nouveau projet.
- Manipulations libres dans un premier temps puis demander aux élèves de faire bouger Scratch

#### Solutions trouvées :

- Faire bouger Scratch avec le doigt
- Utiliser les blocs de programmation : pour faire avancer Scratch, les élèves touchent le bloc « avancer vers la droite » autant de fois qu'ils veulent le faire avancer.
- Glisser un bloc dans la zone de script
- Discussion ensuite sur l'interface (la zone des personnages, la zone de programmation, l'écran principal) et sur les solutions trouvées pour faire bouger Scratch

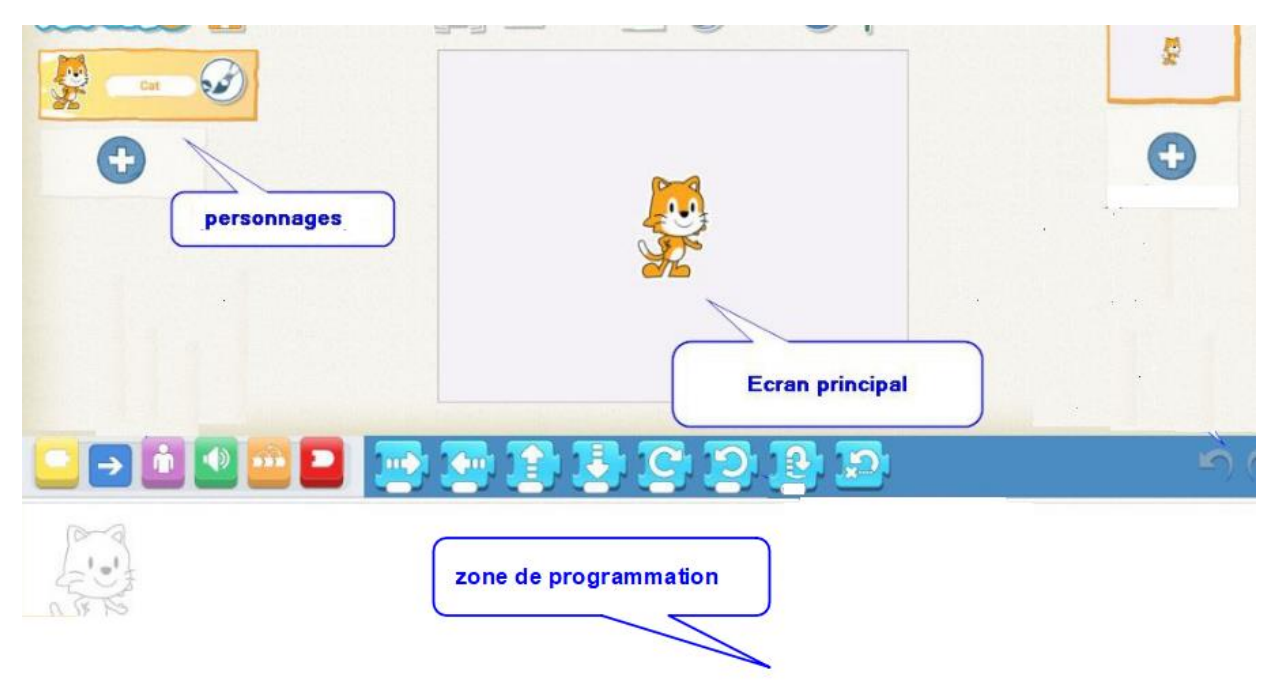

# *Découverte de deux blocs :*

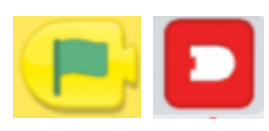

Consigne : *« Vous devez déplacer Scratch mais vous ne pouvez plus le toucher et vous ne pouvez plus toucher le bloc « vers la droite »*.

 $\triangleright$  Recherche de solution et explicitation ensuite dans le groupe classe; afin de les guider dans leurs recherches, faire le parallèle avec une voiture (pourquoi démarre-telle quand elle est arrêtée à un feu ? Quand il devient vert… parallèle avec le drapeau vert de Scratch). Enchainer ensuite sur la nécessité d'avoir un début (le drapeau vert) donc une fin.

A la fin de la séance, commencer les missions décrites ci-dessous afin de découvrir les différents blocs : il est important que les élèves puissent faire le lien entre les blocs et les actions correspondantes.

### **Séances 2 et 3 : explorer les fonctionnalités de Scratch Junior**

#### **Missions proposées pour découvrir différents blocs :**

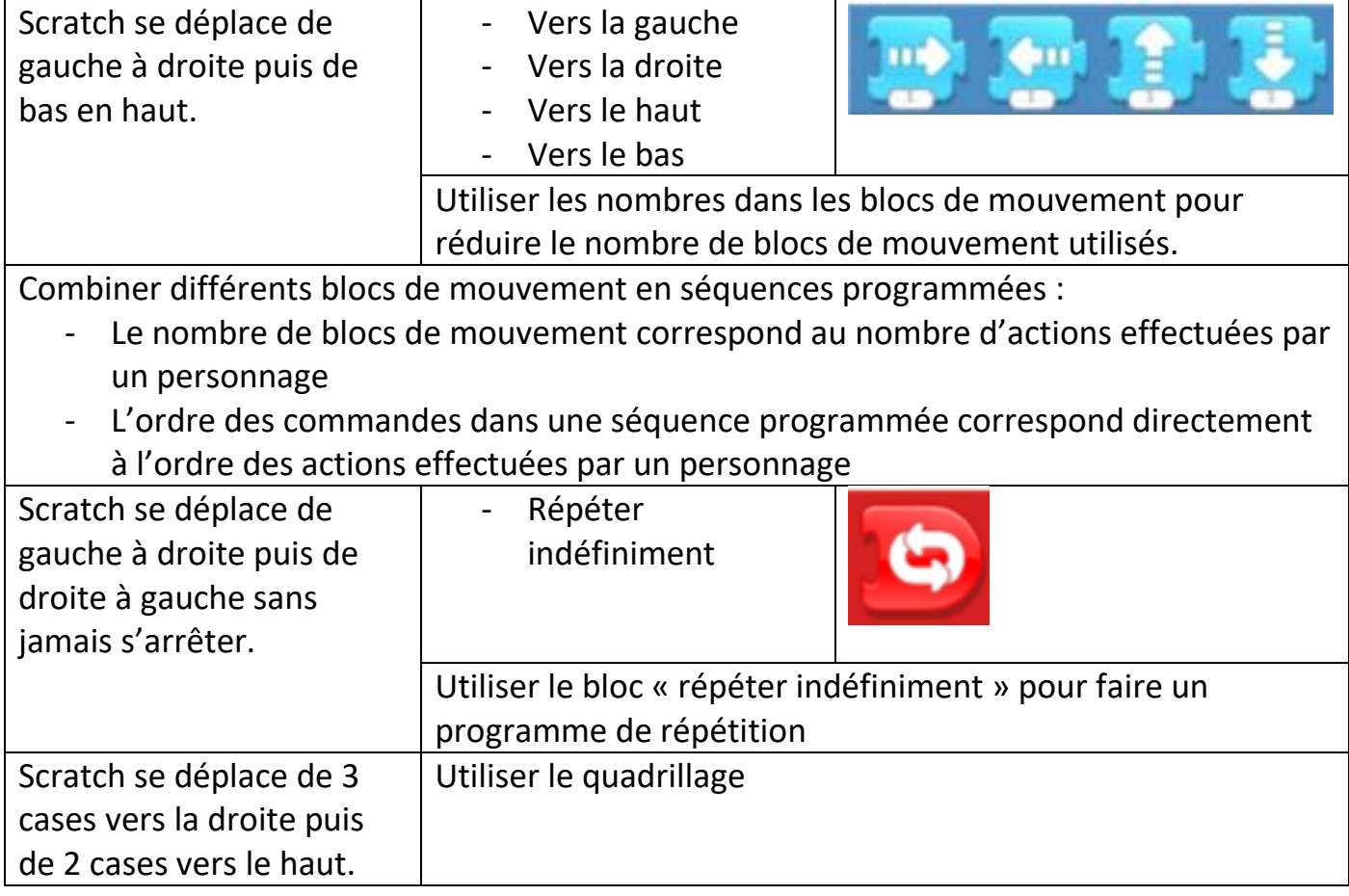

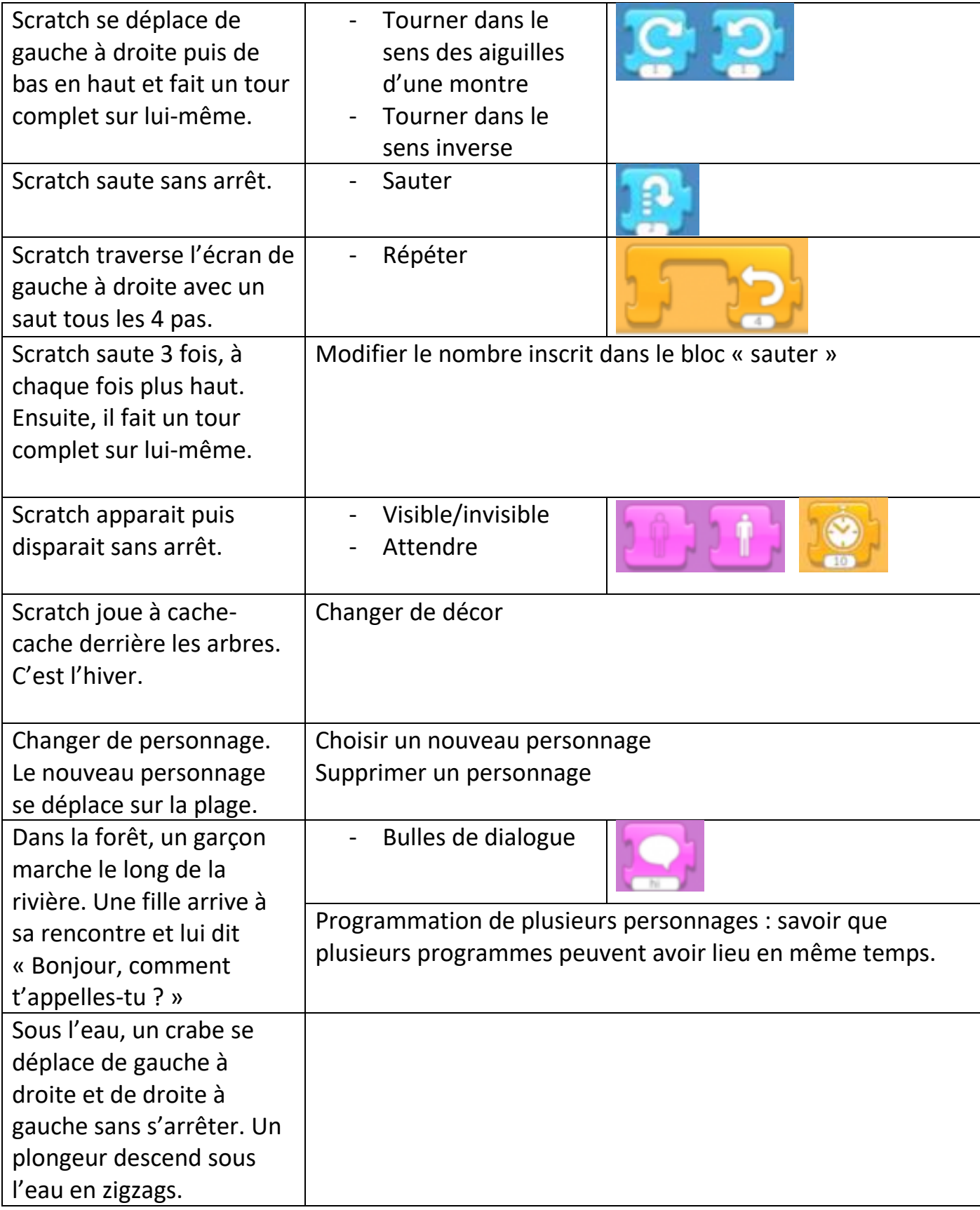

### **Séance 4 : décodage pour découvrir de nouveaux blocs**

#### *Nouveaux blocs à découvrir :*

Blocs de déclenchement des programmes :

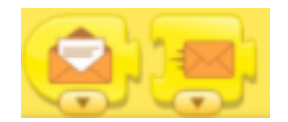

Message envoyé / message reçu : les personnages peuvent envoyer et recevoir des messages qui activent leur programme

 $\triangleright$  Blocs d'apparence des personnages

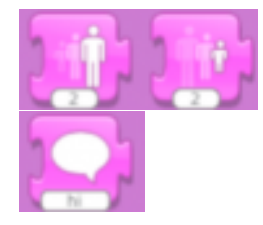

Rétrécir le personnage / agrandir le personnage / rétablir la taille Les personnages peuvent parler les uns aux autres par des bulles de dialogue : créer des bulles pour les personnages

#### **Mais aussi :**

Enregistrer, fermer, retrouver un projet

Une capture d'écran ainsi que les scripts des deux lutins sont projetés au tableau.

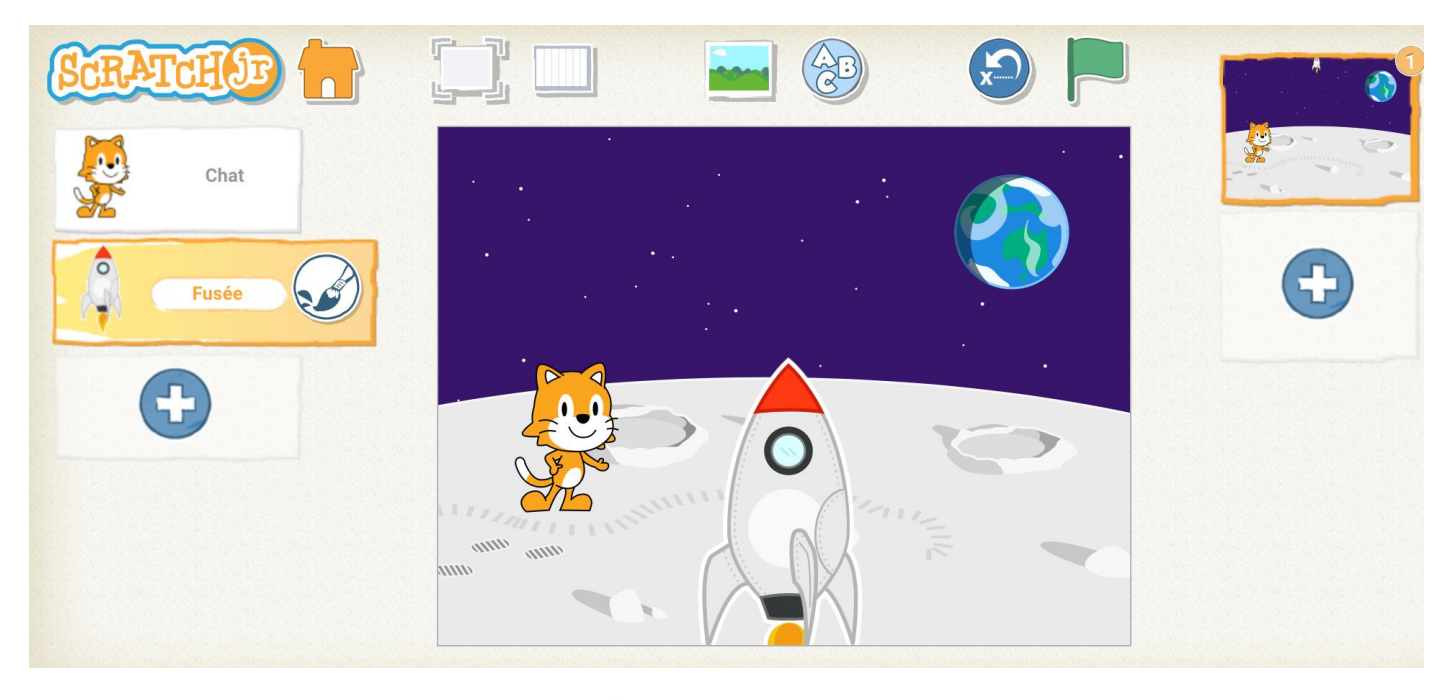

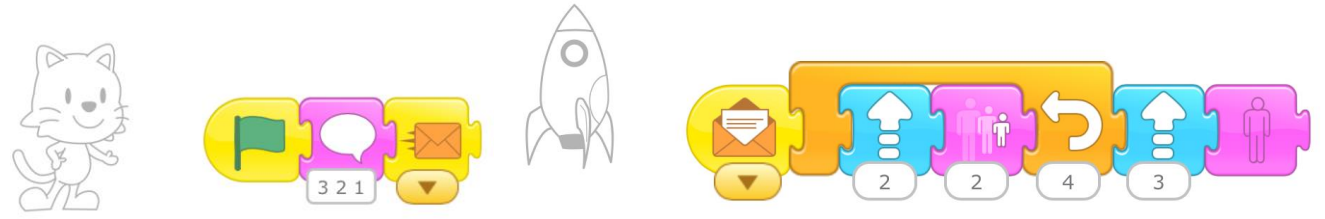

 Questionnement oral : où se passe cette scène ? Combien de personnages ? Lesquels ? (utilisation du mot LUTIN)

- Présentation de la tâche demandée : *« J'ai programmé les deux personnages. Voici ce que j'ai fait. A vous d'imaginer ce qu'il va se passer quand on va lancer le programme. Ecrivez un texte pour expliquer. »*
- Travail d'écriture : les enseignants passent de groupe en groupe (les élèves travaillent par 2 ou 3) pour faire expliciter à l'oral (afin de dédramatiser la production à l'écrit) et pour pointer les blocs qui n'auraient pas été décodés.

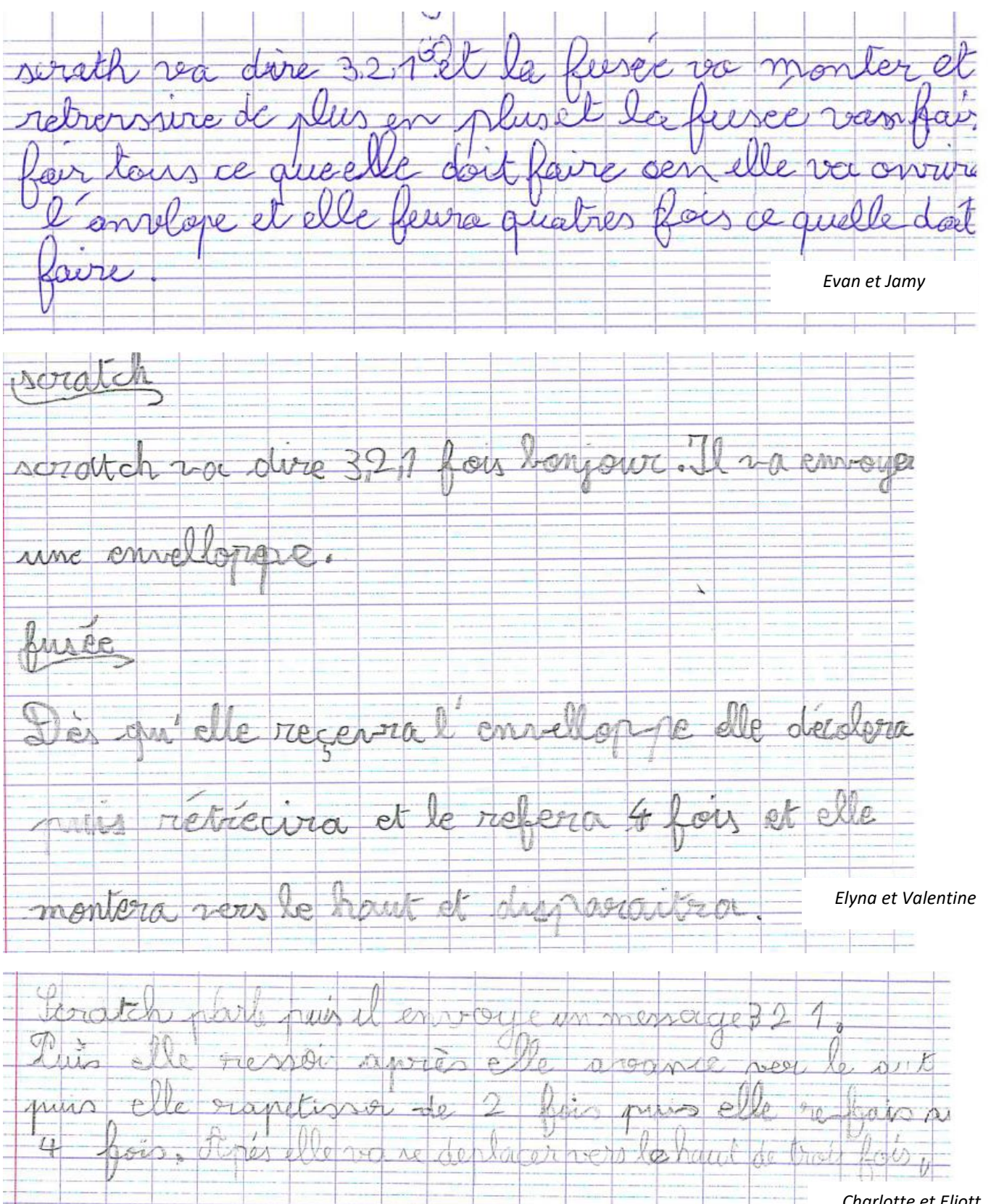

#### **Différentes traces écrites (CE2)**

*Charlotte et Eliott*

Foratch dis 3, 21 il dene un signale à la fusée. Et Les fusée ressoie le signole D. Elle monte et rapelisie4 Lee chat pour commencer le drapeau vert, \*321 bonjour dans une  $\frac{1}{2}$ On va appuyer sur le drapeau vert de parter pris *Eugénie et Sacha* envoyer un message rar, sl while 327 fois et. il  $\lambda$ en abit vilor La ferrée démonse elle monte 2 bois elle rapettisse 2 et ca ce répette le fais elle remante s fais pais elle duporrois *Tristan et Hugo* roratch dit  $3, 2, 1,$  restatci ain la lurée *Charly et Lilian* Il dit 321 après il envoye une lettre à la fusée sa décelé de deux desur develoir, va répête douctre foir elle monte des trois fois et elle erron inverte *Enzo et Nathan*

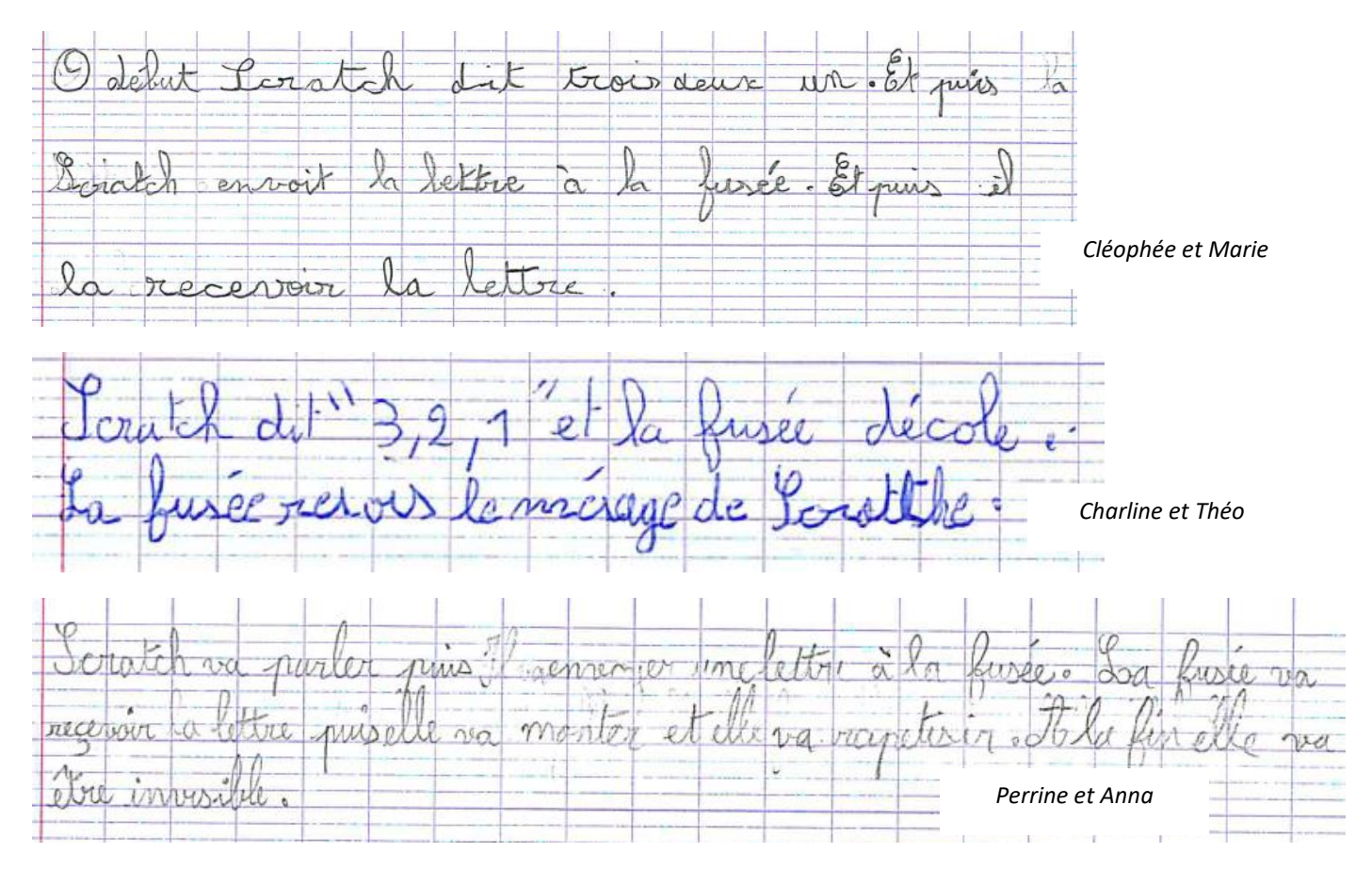

Vérification des hypothèses en programmant le script sur les tablettes.

# **Productions libres** :

*« Vous devez créer une scène avec au moins deux personnages. Les deux personnages ne commenceront pas leur script en même temps. »*

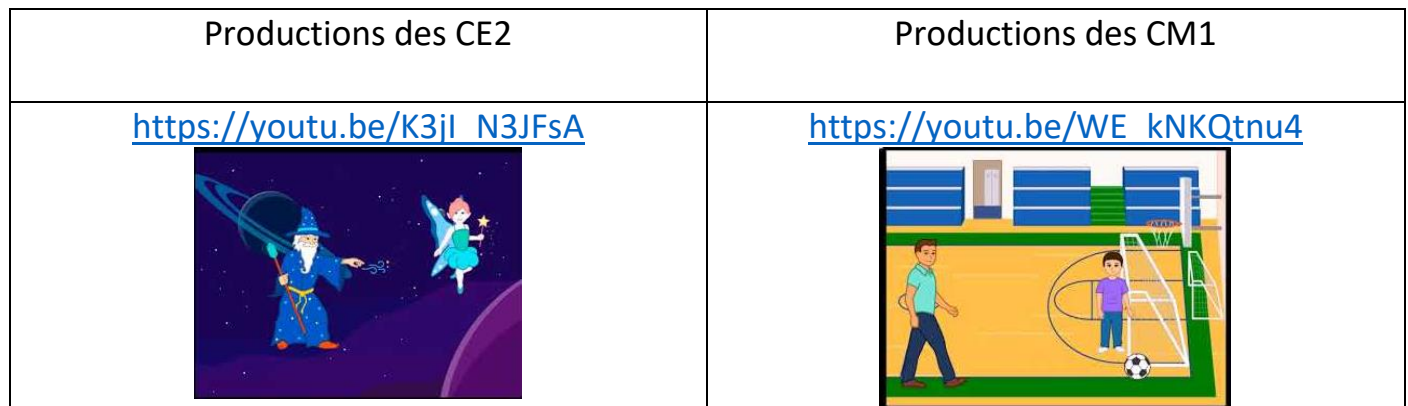

### **Séance 5 : décodage pour découvrir de nouveaux blocs / le nom des couleurs en anglais**

#### *Nouveaux blocs à découvrir :*

Blocs de déclenchement des programmes :

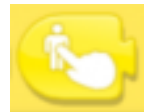

Lancer le programme en touchant : le programme d'un personnage peut être activé lorsque le personnage est touché.

Blocs de son : enregistrer des sons et les ajouter à des projets ;

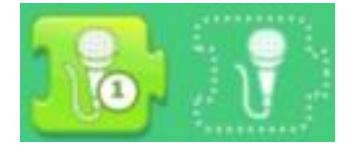

Enregistrer un son / utiliser le son

#### *Mais aussi :*

- Créer des personnages dans l'éditeur graphique
- Une capture d'écran ainsi que les scripts des quatre lutins sont projetés au tableau.

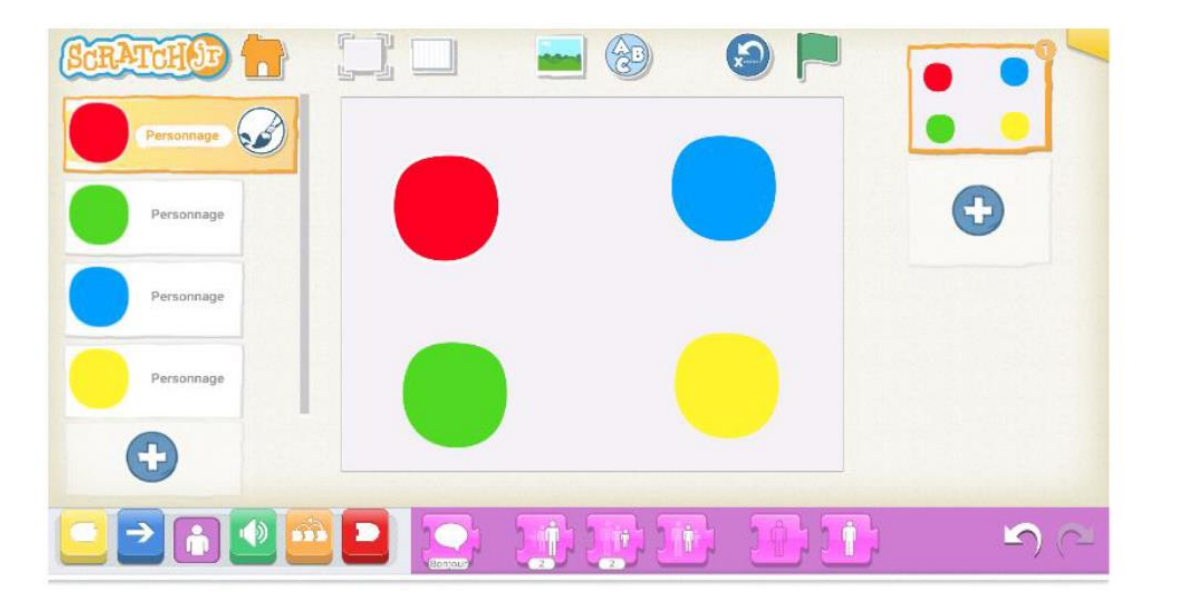

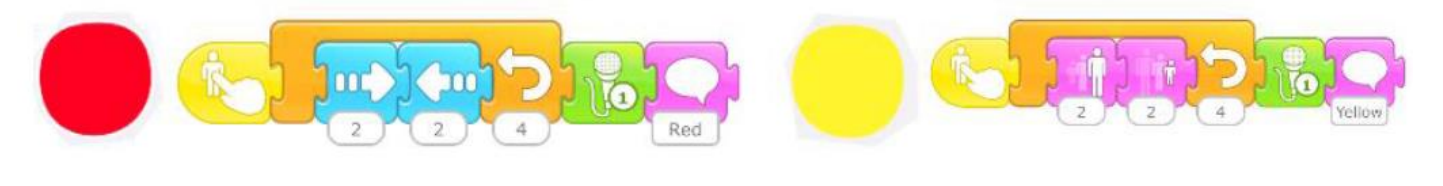

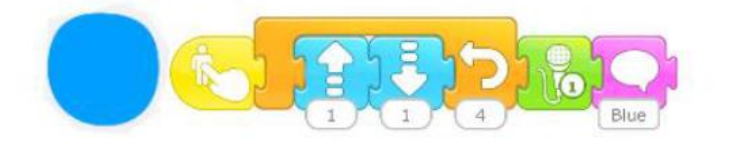

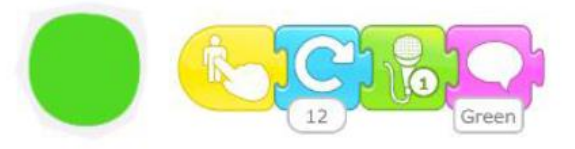

- Présentation de la tâche demandée *: « J'ai programmé les quatre lutins. Voici ce que j'ai fait. Vous choisissez le lutin de votre choix parmi les 4 et à vous d'imaginer ce qu'il va se passer quand on va lancer le programme. Ecrivez un texte pour expliquer. »*
- Travail d'écriture : les enseignants passent de groupe en groupe (les élèves travaillent par 2 ou 3) pour faire expliciter à l'oral (afin de dédramatiser la production à l'écrit) et pour pointer les blocs qui n'auraient pas été décodés.

**Productions écrites :**

le lutin orrance rouge vers la droite et 2 à la gouche il le fait 4 de suite de dit red en son et red en  $\mathcal{L}_{\mathbf{u}}$  $\sum$  $in$ raune rapetisie de 2 il Letil 'e rapetisse a grassi on be fuck monter de un On le touche et ils deman. descendre de un et ils recommence quatrefois. recommence lelue orsonne dipuis  $binn$ un monte, reder null recommen 10 redescend

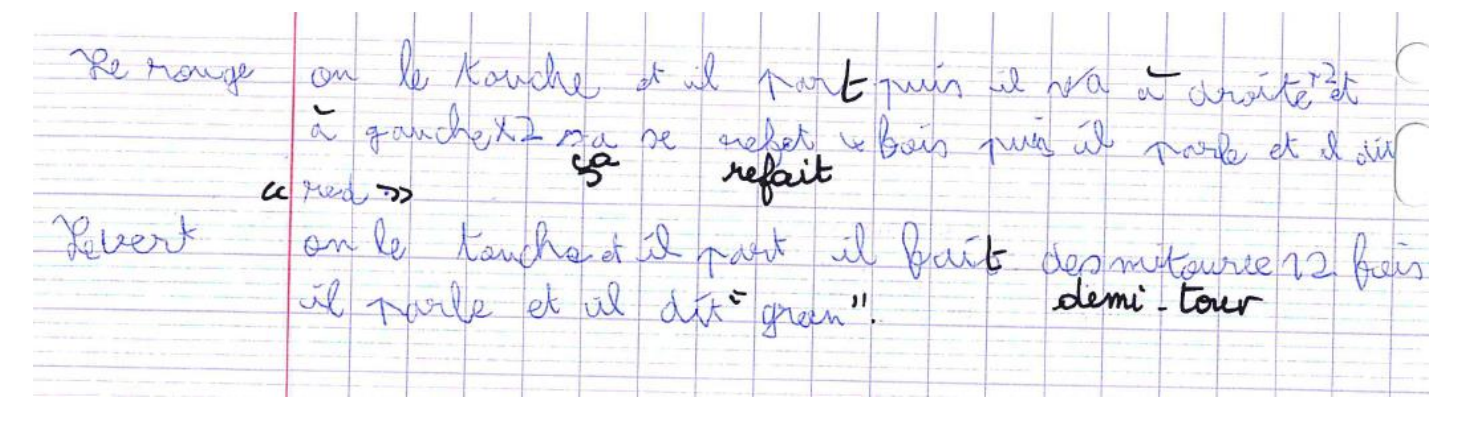

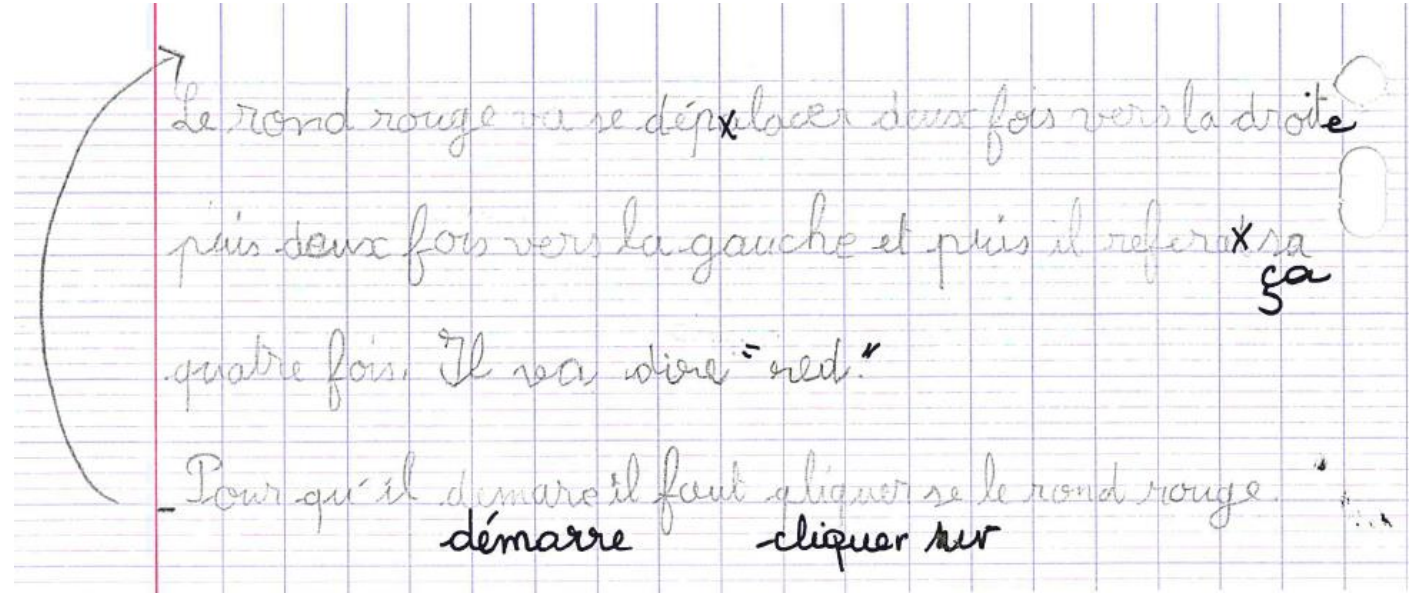

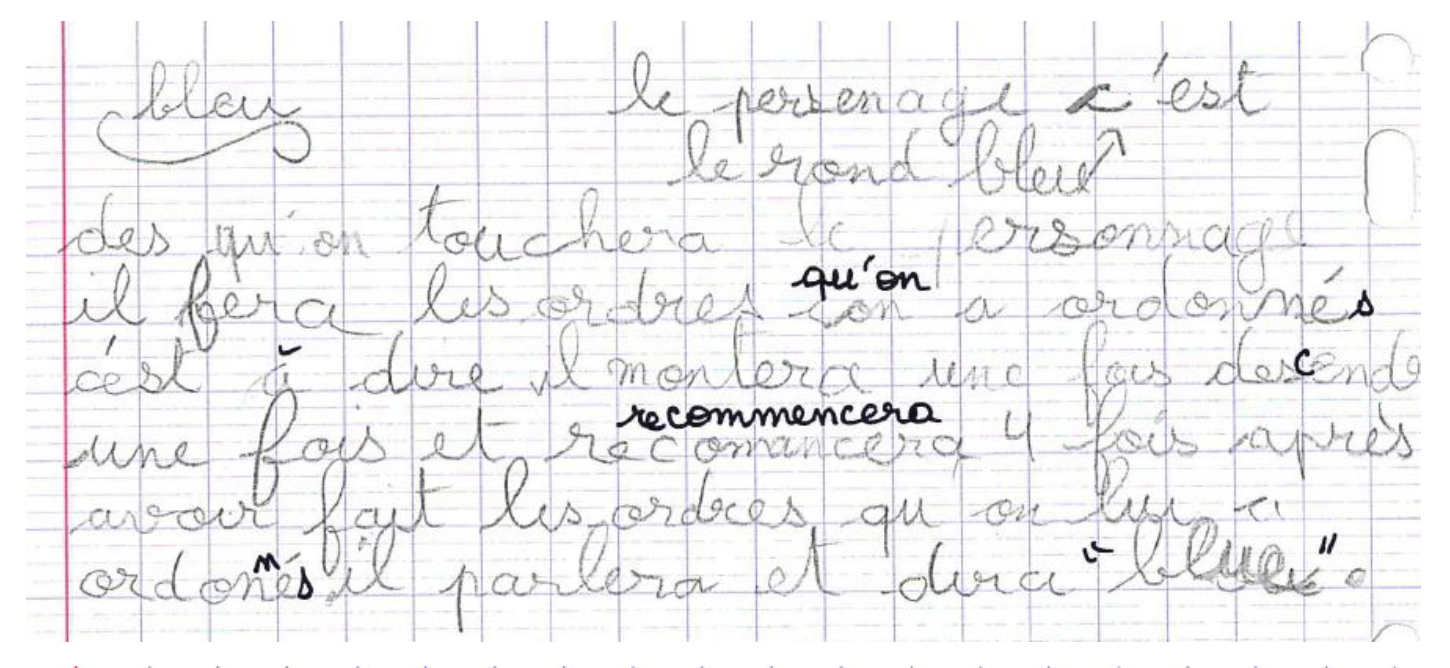

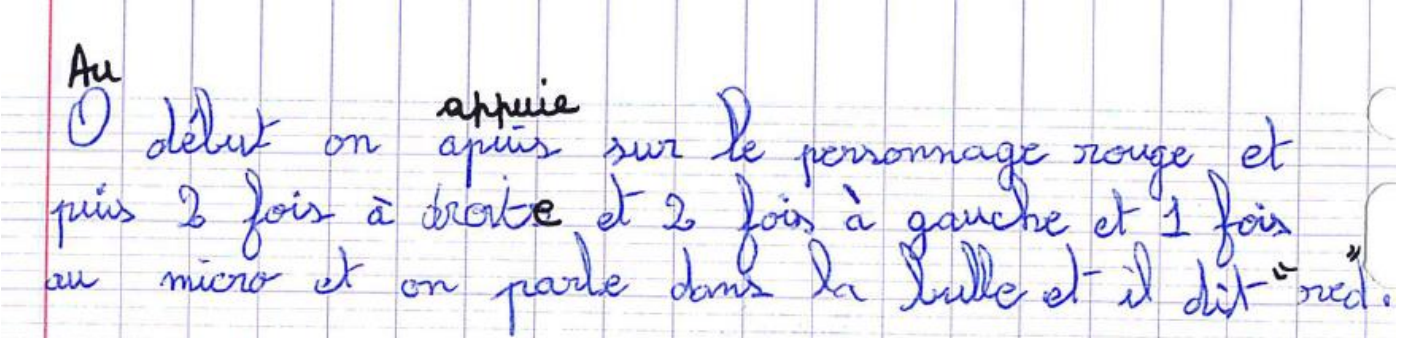

On va toucher le lutin voyge pour démarer. Il sa allen vers la droite puis vers la gauche quatrie fais. Une bulle va apparaître avec ecritadams nos He guard on repouille oppurie de  $\mathbb{X}$ lutin il commencera. Il monte des et il de 1 puis il rocommence 4 fais. parle ext dis oppirie des. e quotore dom

## **Productions libres** :

Réinvestissement du lexique relatif aux couleurs appris en anglais : savoir dire et écrire le nom des couleurs en anglais

Consigne : « *Vous devez créer les programmes à l'identique pour vérifier si vos hypothèses étaient les bonnes puis vous continuez en ajoutant de nouveaux lutins couleurs.* »

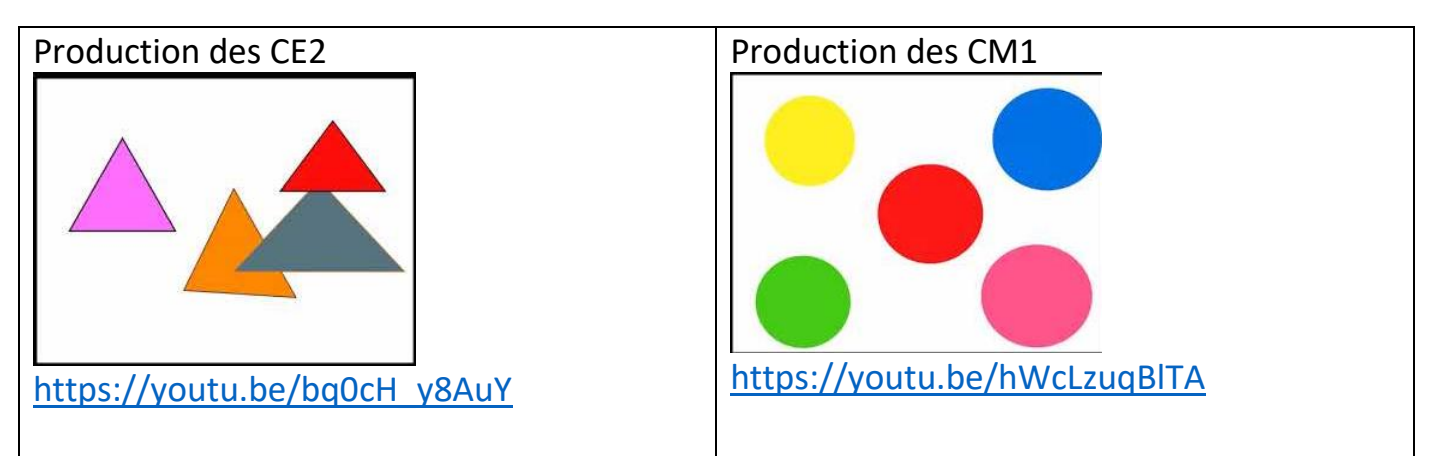

## **Séance 6 : projet de création : jeu de devinettes (CE2)**

Activités en français : les noms de fruits et légumes dans les expressions

- Aborder des expressions idiomatiques
- Découvrir du vocabulaire nouveau
- Jouer avec les mots
- **•** Enrichir sa culture

# **Activité décrochée 1 :**

Compléter une expression avec le nom d'un fruit ou légume et l'associer à son sens.

- Activité à mener sur Scratch Junior : **proposer un jeu de devinettes**
- Appliquer les concepts des séances précédentes lors de la conception de « jeux »

# *Nouveaux blocs à découvrir :*

 $\triangleright$  Blocs de fin de programme :

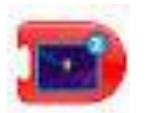

Ajouter des pages supplémentaires à un projet

Les élèves doivent concevoir leur jeu sur Scratch avec 4 contraintes :

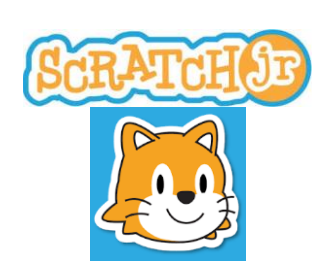

- **L'expression (sans le nom du fruit ou légume) doit être écrite dans le titre.**
- **3 fruits ou légumes**
- **Quand on clique sur le fruit (ou légume), une réponse apparait.**
- **Quand on trouve la bonne réponse, on va à la page suivante.**

# **Activités menées sur 2 séances :**

- Séance 1 : on commence à créer les devinettes
- Séance 2 : on modifie (le choix des propositions doit être réfléchi : mettre des fruits ou légumes du même genre (masculin/féminin), les groupes s'échangent ensuite les tablettes et testent les jeux des autres.

## **Productions :**

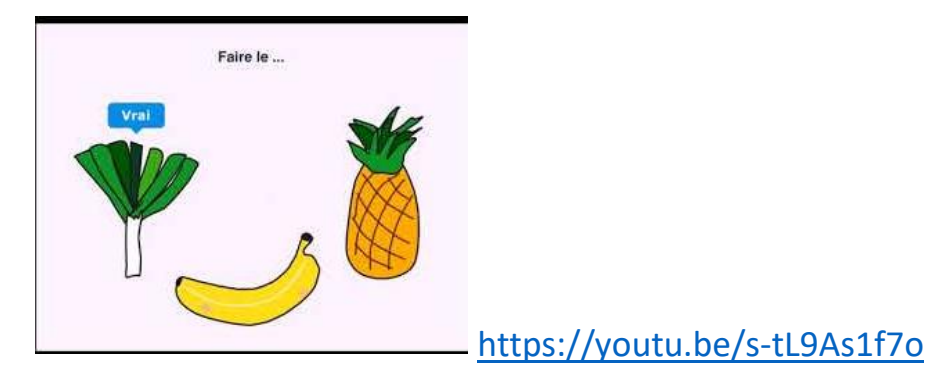

# **Séance 6 : le crabe et les légumes (CM1)**

### *Nouveaux blocs à découvrir :*

 $\triangleright$  Blocs de démarrage :

 $\triangleright$  Blocs de contrôle :

Mettre fin aux programmes de personnages particuliers

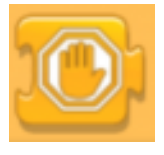

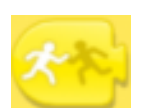

Utiliser le bloc de démarrage suite à un accrochage avec un autre personnage pour activer son programme correspondant

### **Mais aussi :**

Créer un fond d'écran dans l'éditeur graphique

# **Situation problème proposée :**

L'écran principal a été imprimé en grand format avec les quadrillages. Les scripts des différents lutins sont proposés :

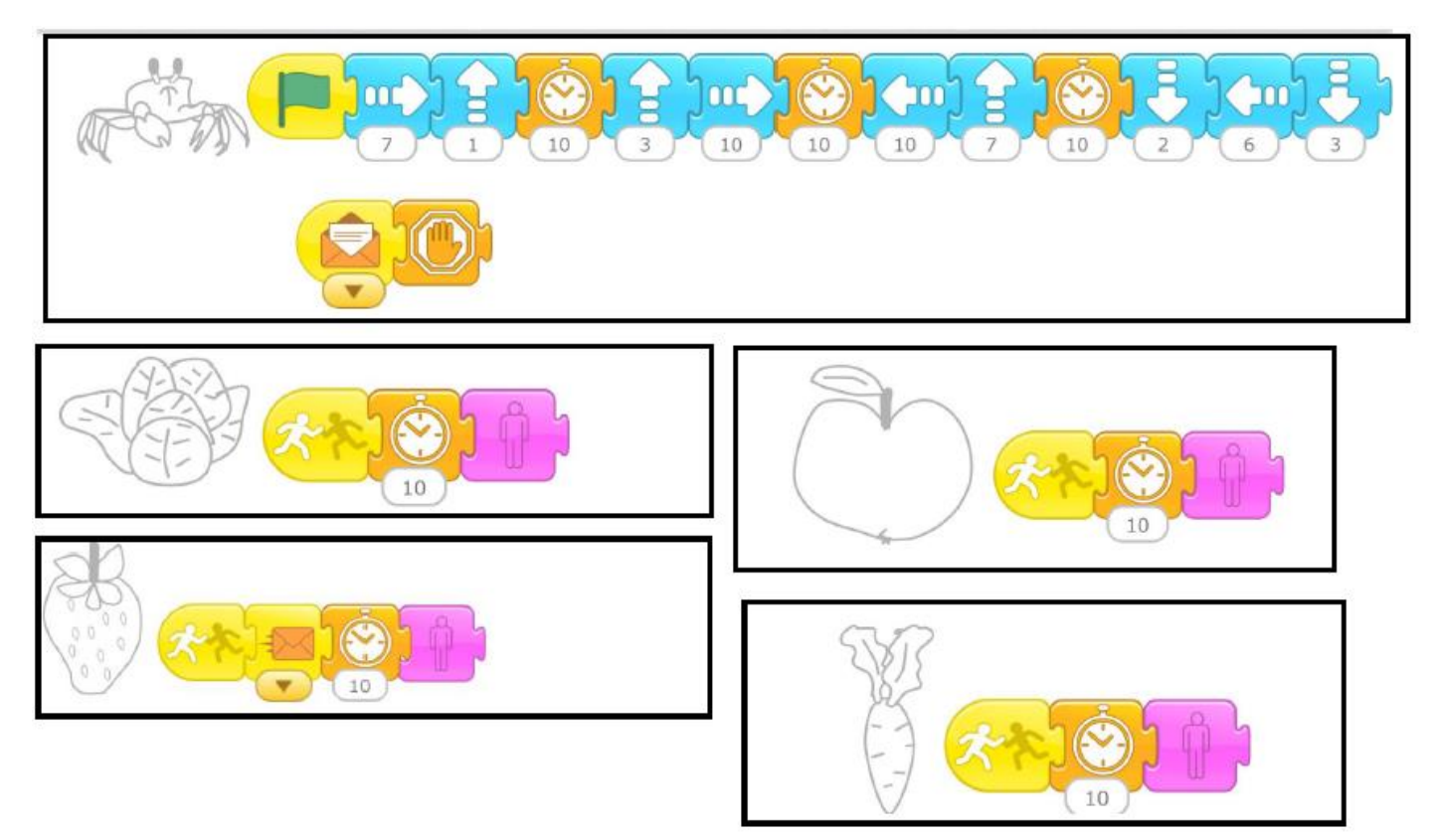

## **Questions posées :**

- Dans quel ordre le crabe va-t-il manger les fruits ou légumes ?
- Va-t-il tous les manger ? Expliquer la réponse.

## **Réponses des élèves :**

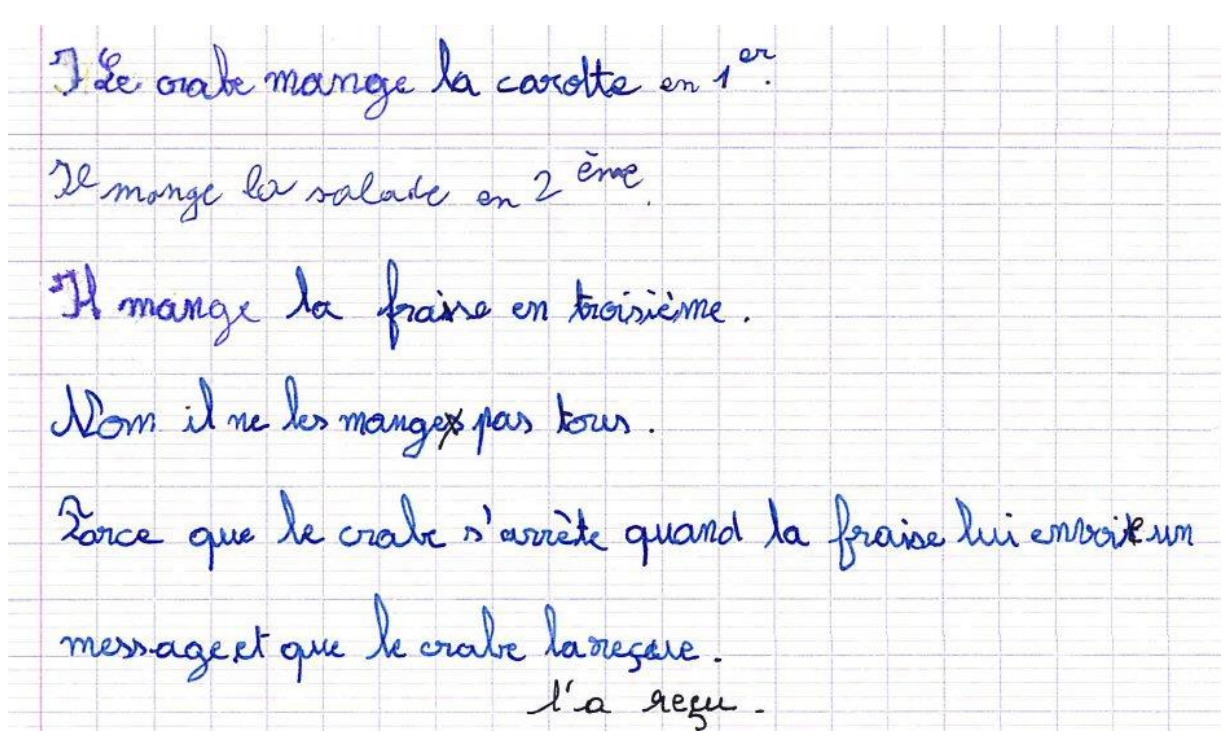

la sal a carotte, I mangera manzora Les nos tous car fraise lui dit stope  $\overline{\phantom{a}}$ Il ne les meng  $And$  $\alpha u \lambda + 0$ 

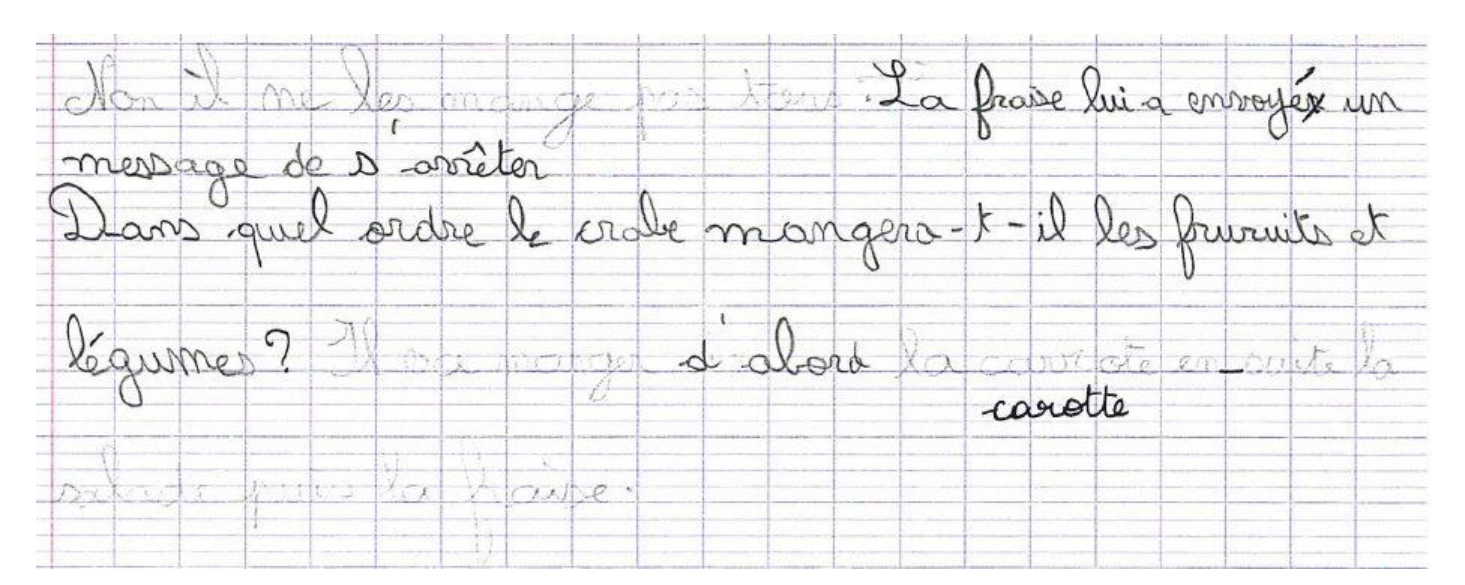

Il se déplace de 7 care à gauche pour manger la conse canate quand il va la toucherelle vas disparêties laa mangerle disparaitée. facité, Énpuite il vox monter de 1, il vax attendre il vax manger vla salade après la fraise vax lui dire de s'arréter.

Le ville và voire la carotte, le viabe touche la convotre ils attendentaire secondes plus elle disponait. Le crabe va à la solade le crabe touche la sabode ils attendent disc secondest elle dispondit puis le crabe va à la fraise ils retouchent la fraise enveaie un nemage qui dit stop ils attendentiation recondes elle disparait.

 $a$  other in  $I_0$  0  $\pi$ finin il mange la ensone un ge cari  $est$ Commo arorêté de la Praise

Le viale assance de 7, monte de 1 et (moncontré 10 secondes puis la caratte disparait. Le crabe continue son chemin et rencontre la salade ils se touchent attendent & 10 secondes et la salade disparait da fraise et le crabe de sencontrent la fraise onsoie un message au crabe et duidit de s'avrièter et ne parcauri plus aucun chemin, donc la pour pomme ne se fait pas monger

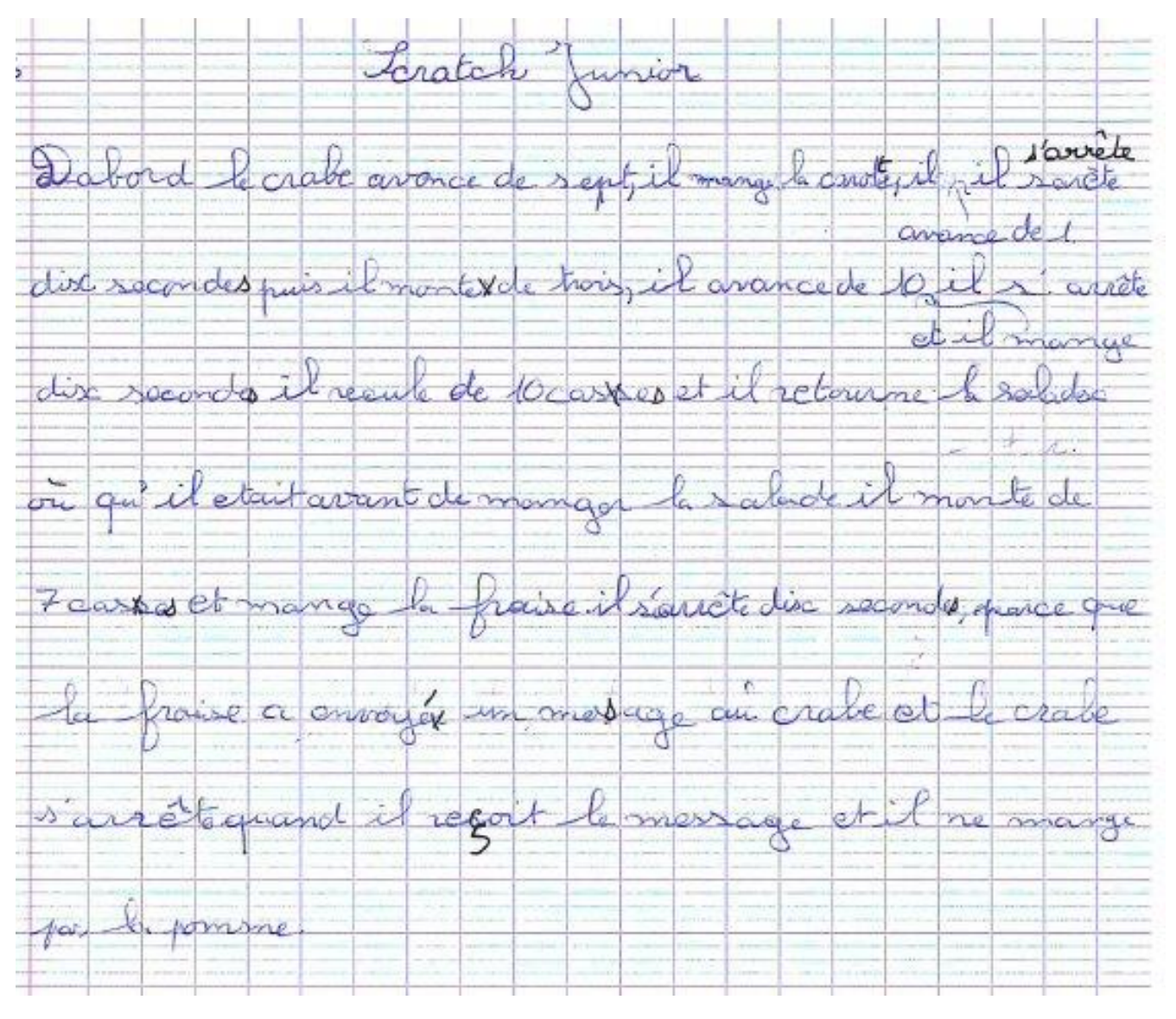

Vérification sur tablettes après avoir créé le fond d'écran.

## **Séance finale : évaluation**

- $\triangleright$  Exercice 1 : une vidéo est montrée pour chacun des items ainsi qu'un script « bugué » : les élèves doivent trouver le bloc qu'il faut supprimer ou celui qu'il faut ajouter pour que le script corresponde à la vidéo.
- Exercice 2 : une vidéo est montrée pour chacun des items : les élèves doivent entourer les blocs dont ils auront besoin pour programmer le ou les lutins.
- Exercice 3 : une vidéo est montrée pour chacun des items : les élèves doivent trouver le script correspondant à la programmation de Scratch.